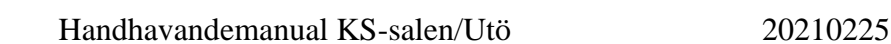

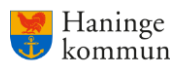

# **Använda Pekskärmen för hantering av Ljud, Bild och Ljus**

För att använda pekskärmen, - tryck på den avsedda knappen med fingret. Om skärmen är svart, så vaknar den med ett enkelt tryck på skärmytan eller vifta lite framför den.

## *Startsida och Start av Systemet*

Knappen *Starta* initierar systemet till sina standardinställningar för ljud och bild, varefter huvudsidan visas. Där kommer du åt vanliga funktioner som att ändra tavelbelysningen, och programljudet i högtalarna.

Ljud *Tyst* tystar högtalare. Tryck igen för att åter få fram ljudet.

*Frågetecknet* visar en hjälpsida, med supportinformation.

Menyn i *Fler Funktioner* visar mindre frekvent använda funktioner.

Från huvudsidan kan du också *Stänga Av* systemet, varvid ex. projektorn stängs av.

*Mikrofoner* kan dock användas även då systemet är avstängt. De har en fysisk På/Av-knapp.

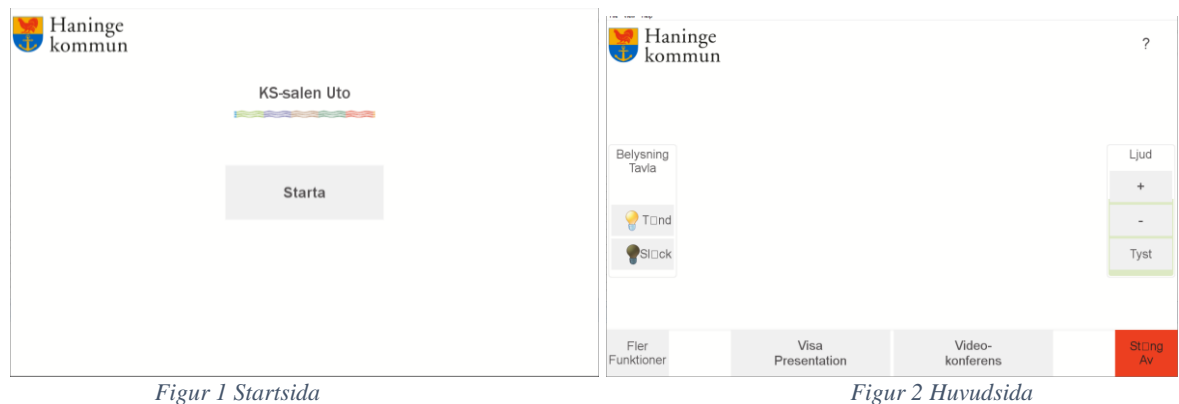

### *Visa Presentation i ett "vanligt" möte*

I vyn *Visa Presentation* kan du välja att på filmduken visa bild från ex. en laptop. Din bildkälla (inkl. ljud) kopplas in med respektive HDMI-kabel på någon av de tre anslutningspunkterna. Tryck på motsvarande *HDMI*-knapp, så startar projektorn och filmduken åker ned.

Om bild ska pausas mellan/under presentationen, så kan du visa svart bild på filmduken med knappen *Bild Mute*. Tryck igen för att åter få fram bilden.

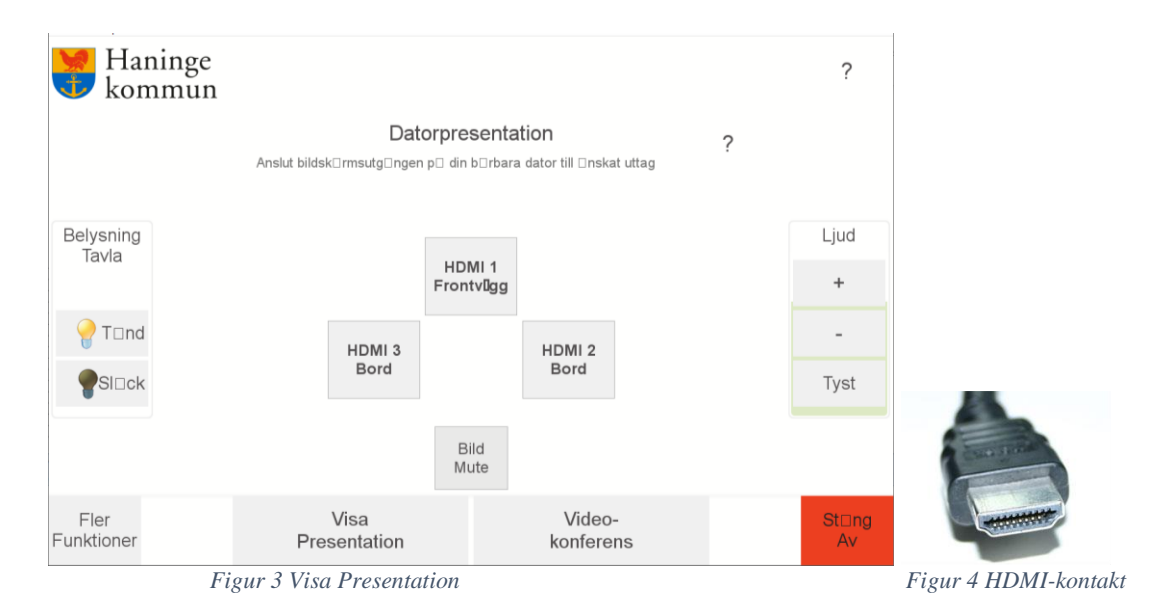

#### **Kontaktperson: Linda Wikander, Tele: 08-606 81 25**

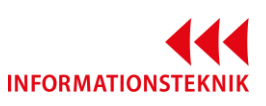

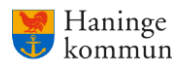

#### *Videokonferens*

Starta *Videokonferens* på denna pekskärm för att deltaga i ett videomöte. Kamera och presentation i videomötet hanteras manuellt.

*Kameran* har ett flertal förinställda lägen att välja mellan och initialt visar den det förinställda läget 10 Helsal.

Din presentationsbildkälla (inkl. ljud) kopplas in med respektive HDMI-kabel på någon av de tre anslutningspunkterna, tryck också på motsvarande *HDMI*-knapp, och de delas automatiskt till videokonferensen. Välj *Sluta Dela* när din bildkälla inte längre ska ingå i videokonferensen.

Det går i pekskärmen att *Svara* på en inkommande videosignal och avsluta ett uppkopplat möte (*Lägg På*), men flesta övriga funktioner för videomötet hanteras i den **vita Cisco-pekskärmen**. Det kan vara så att du måste trycka på Dela/Sluta Dela i den vita pekskärmen för att presentation i videomötet ska hanteras korrekt.

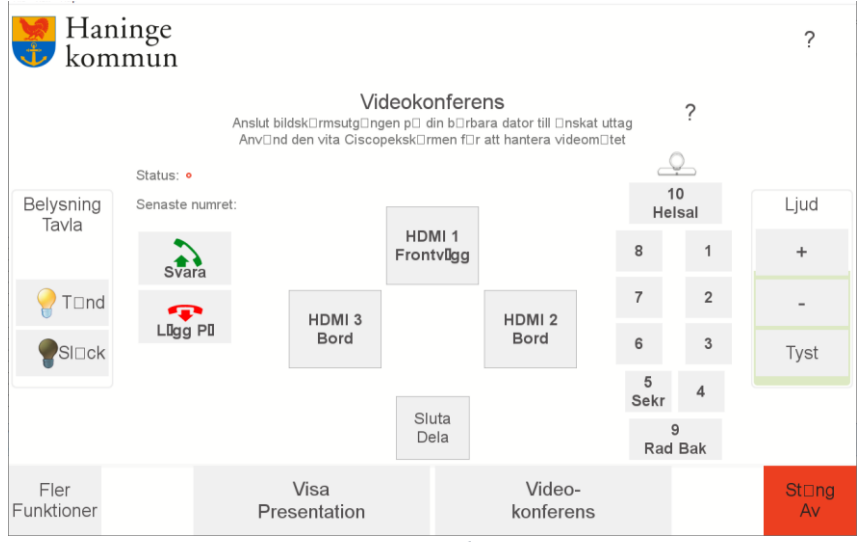

*Figur 5 Vy Videomöte*

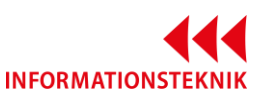